### [https://efile.boe.ca.gov/boe/boe\\_login.jsp](https://efile.boe.ca.gov/boe/boe_login.jsp)

Below is the website for the BOE where we pay Sales Tax. If you already have an account and know your user ID, simply LOGIN and follow the instructions. If you don't have or don't know your User ID and password you can Create a User ID on the link below or call the BOE 1-800-400-7115. You will need your Resale Certificate for the telephone representative to help.

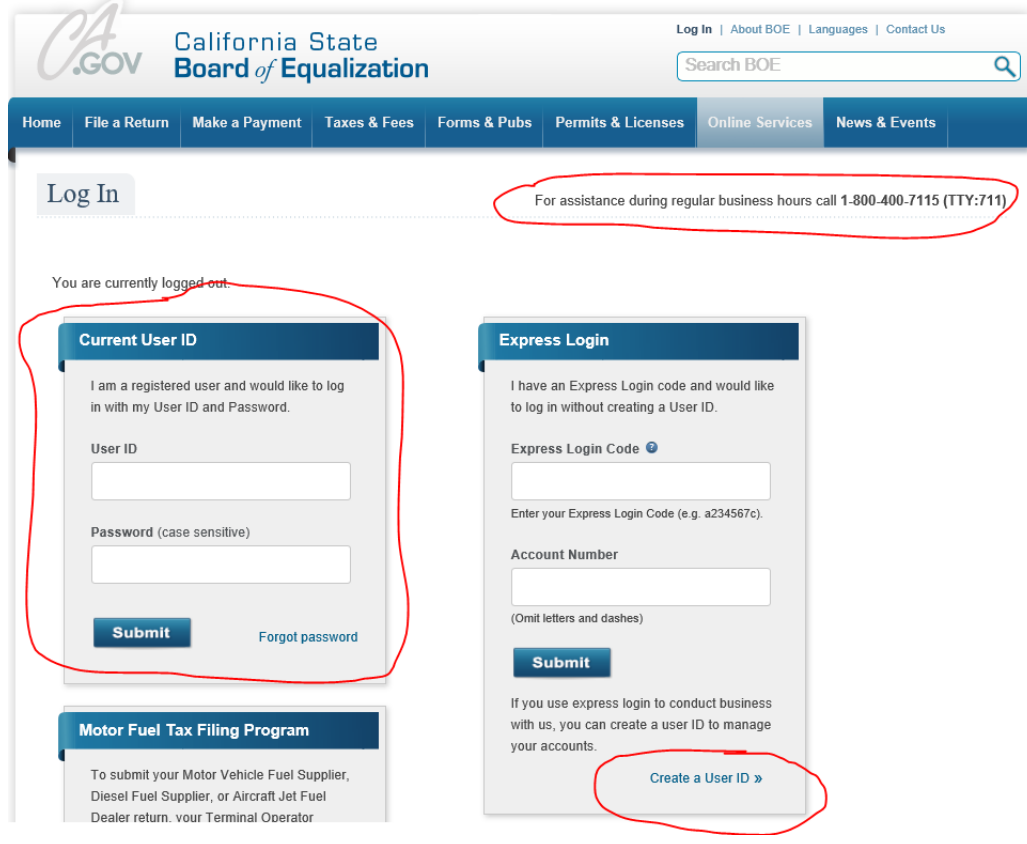

Once you have logged In – the screen below will appear. Click on "Reg" to Register for a new "lead acid battery" account. (see below)

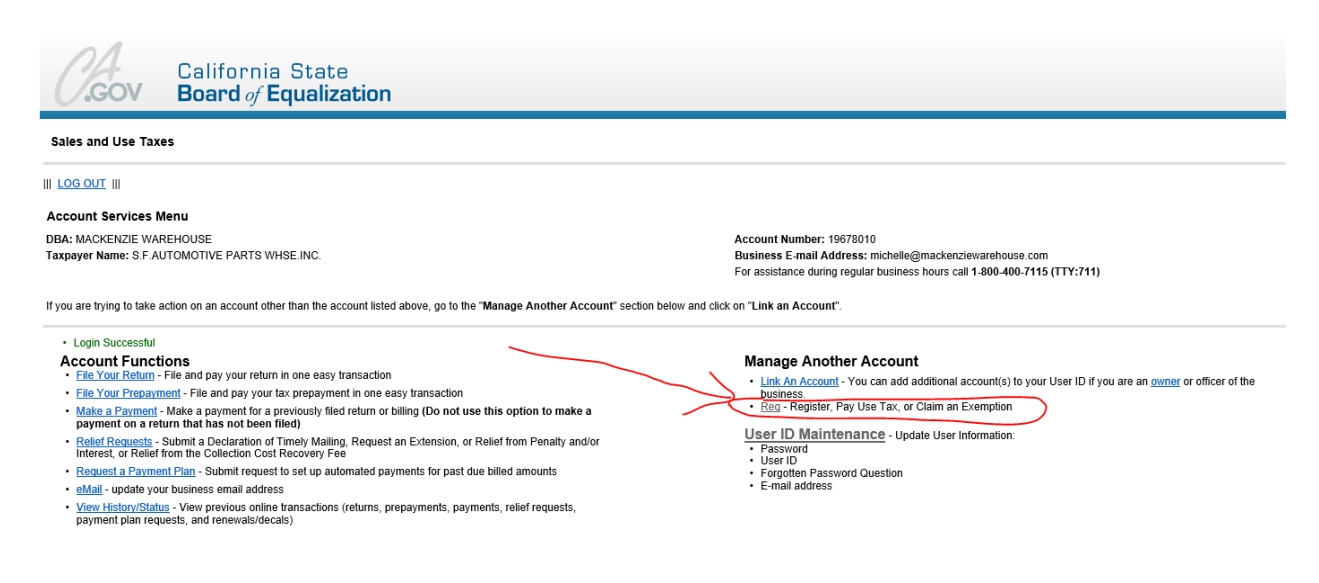

Next, you will need to click on "Register a business activity with BOE" (see below)

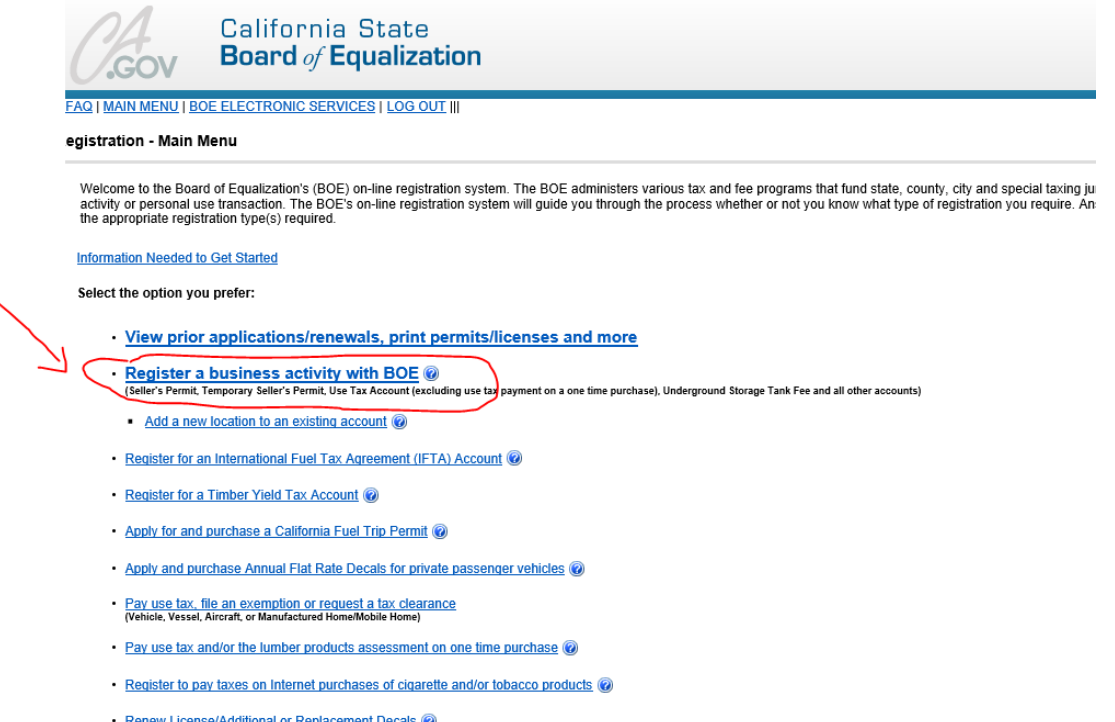

• Renew License/Additional or Replacement Decals (O)<br>User ID login required. An express login code is not a valid User ID.)

You will need to check "box #1" and "next" at the bottom in order to get to the next window. Even though you already have a resale number, you will need to check this box in order to be able to access the next screen. ( This is why I wrote these instructions, as I could not figure it out and called the BOE)

#### **Registration - Business Activities**

**Previous** Nex

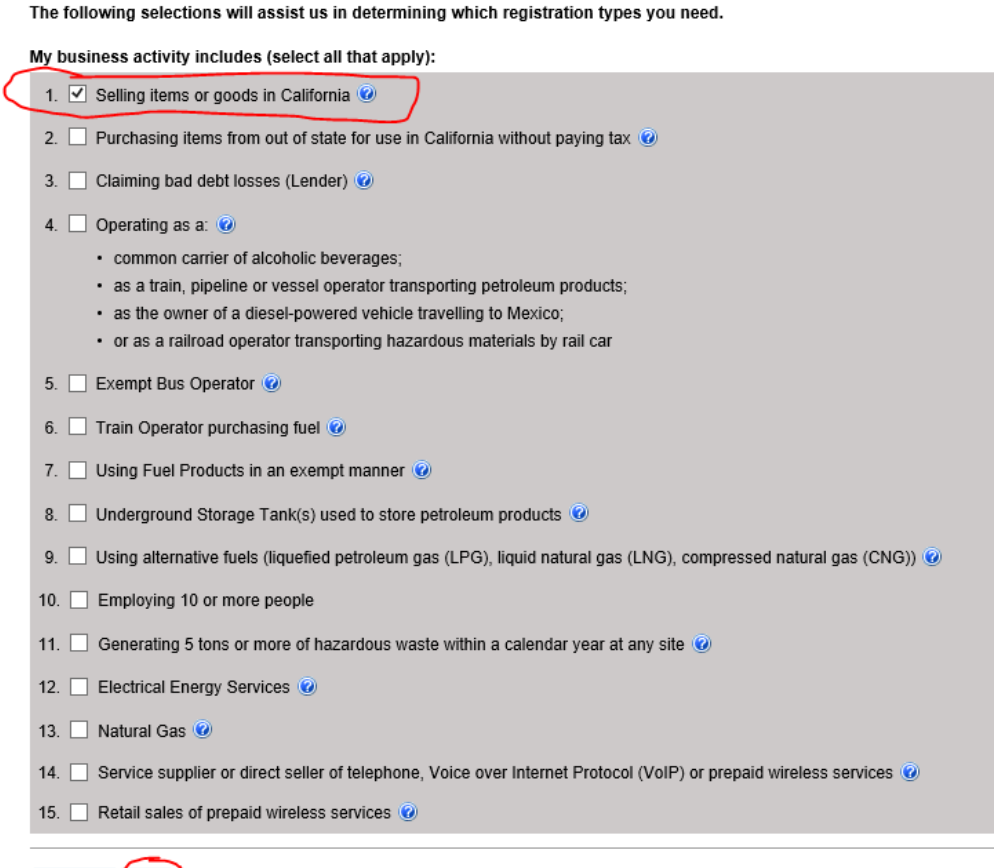

On this window, check off "box 8. Selling and/or manufacturing lead acid batteries" and "next" at the bottom of the page.

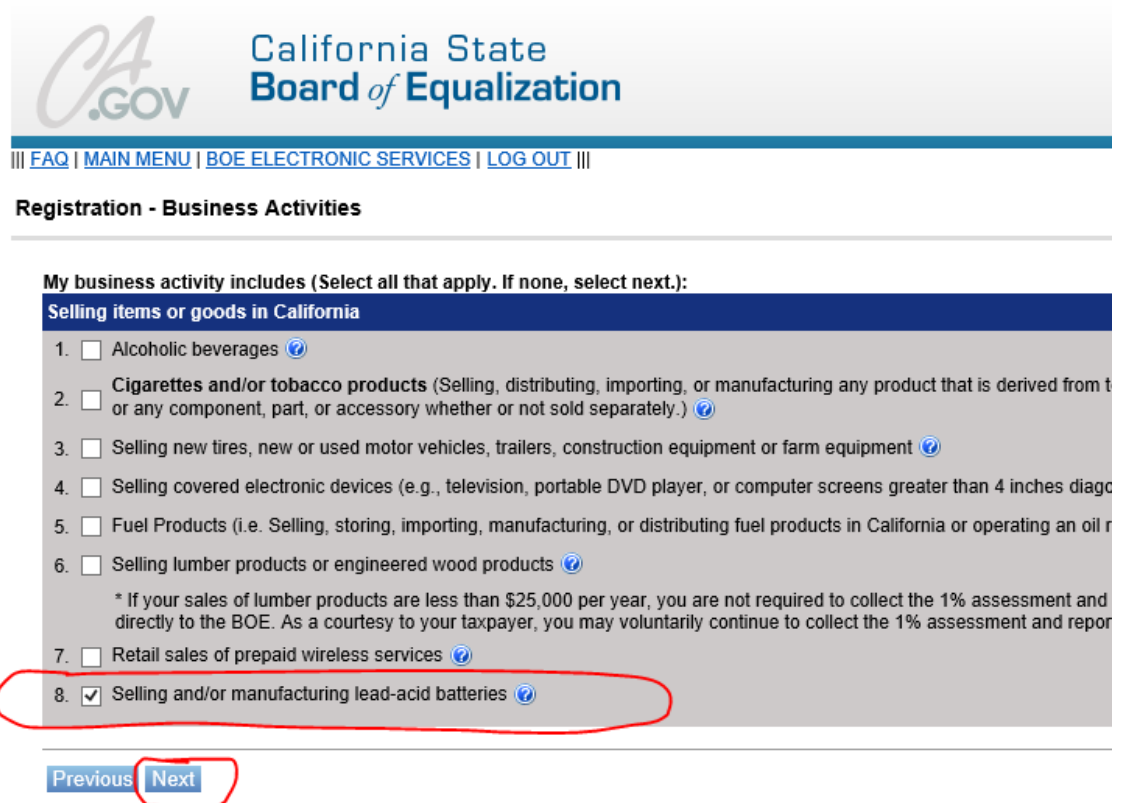

Next window wants to pick which type of business activity. Choose "box2. Selling lead-acid batteries" and then "next" at the bottom of the page.

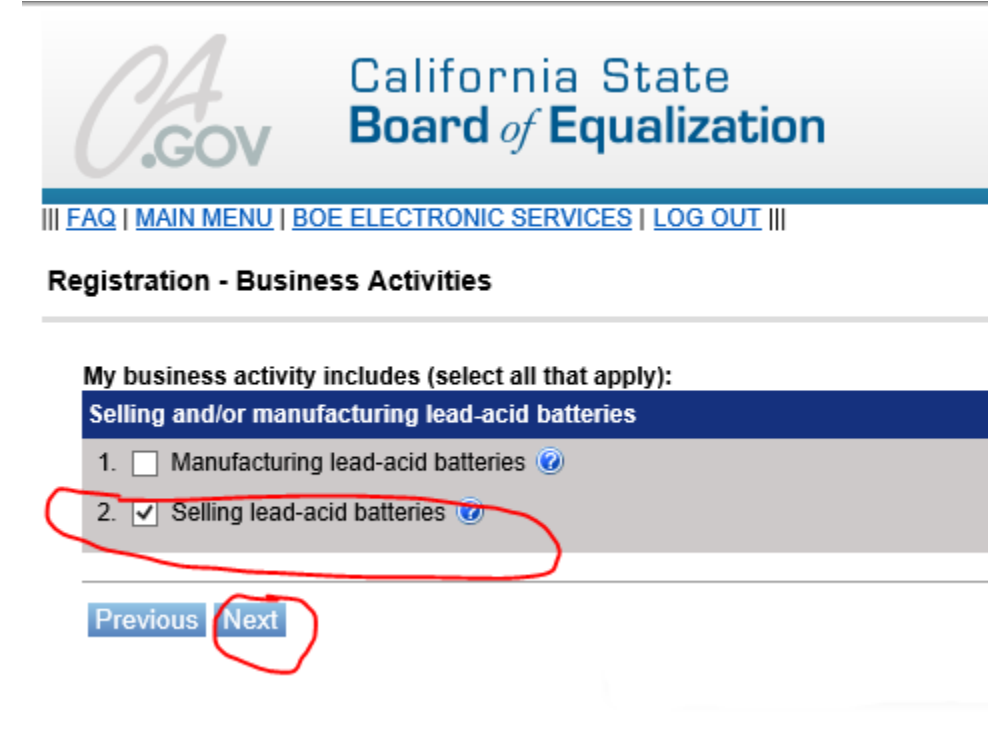

l

Next window will ask you to uncheck the "Sales and Use Taxes Seller's Permit" box if you already have one. Leave the "Lead Acid Battery Fee" box checked, as this is the new Registration we are processing. Click "Next" at the bottom to continue.

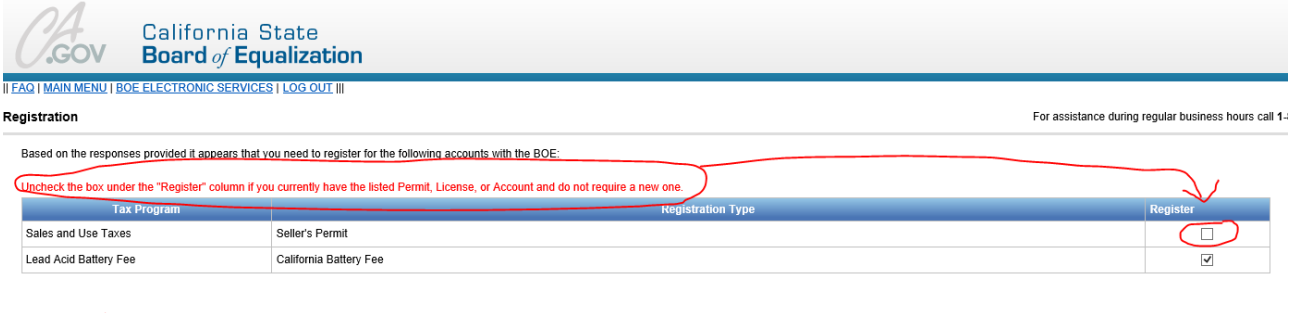

Previous Next

Next window is confirmation that you DO NOT want to Register for a "Seller's Permit" Click "Continue" to get to the next window.

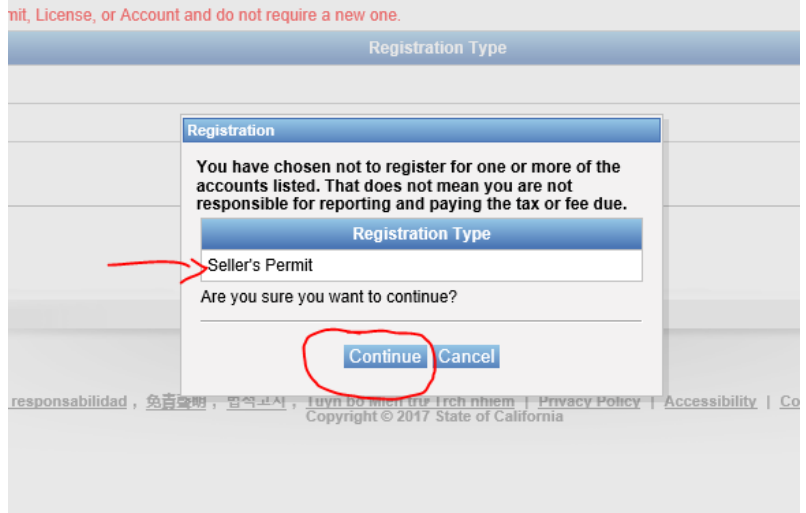

Next window needs you to "Accept" your Intent at the bottom of the page to continue.

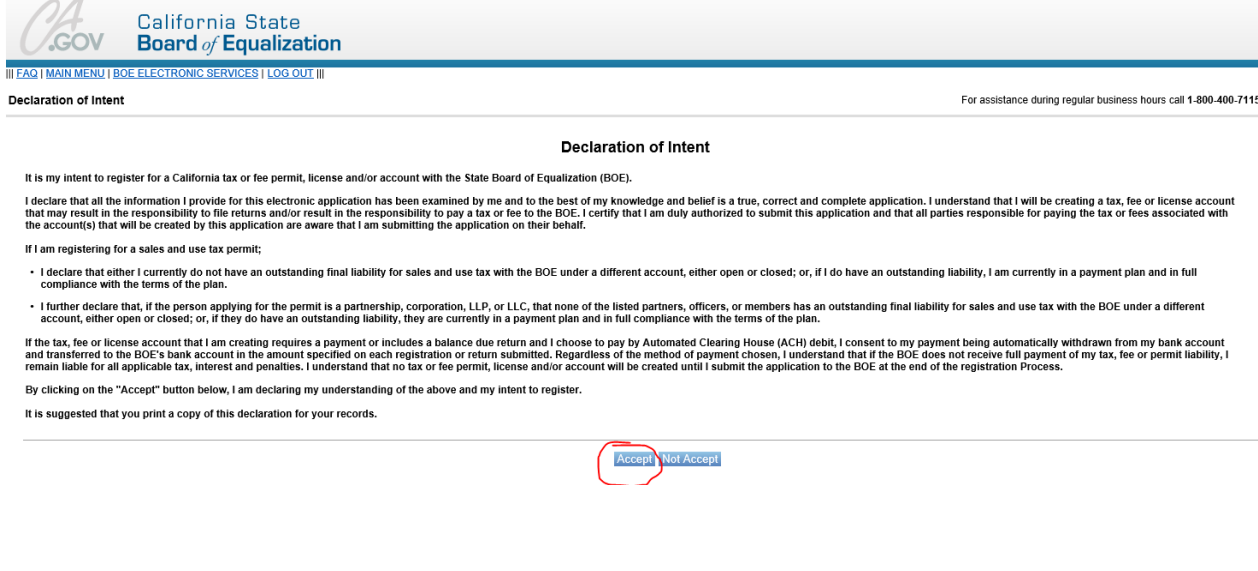

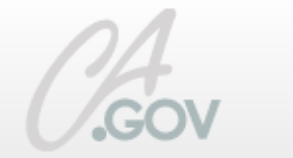

# **California State Board of Equalization**

II FAQ | MAIN MENU | BOE ELECTRONIC SERVICES | LOG OUT |||

## **Registration - Verification of Permit**

In order to register for your selected tax program(s):

Enter your California Seller's Permit Number:

Leave blank if you do not have an active California Seller's Permit.

\*Note: The account that you are currently registering for requires that you have an active California Seller's Permit.

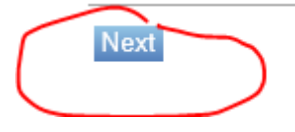

Next window wants you to verify that the information for your Seller's Permit Number is correct - answer "yes" or "no" and then Click "Next" at the bottom to continue.

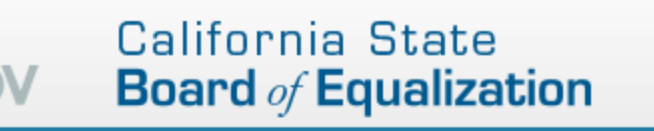

III FAQ | MAIN MENU | BOE ELECTRONIC SERVICES | LOG OUT |||

# Registration - Confirmation of Permit

Please confirm the following information:

Seller's Permit Number: 19578018

Primary Identity Name: S.F.AUTOMOTIVE PARTS WHSE.INC. Doing Business As (DBA): MACKENZIE WAREHOUSE Street: 6000 3RD ST City: SAN FRANCISCO State: California Zip: 94124 - 3106 Country: UNITED STATES OF AMERICA \*Is the above information correct? • Yes O No

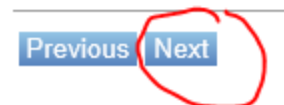

This window needs the preparer's info – please select form the drop down menu and then click "next" to continue.

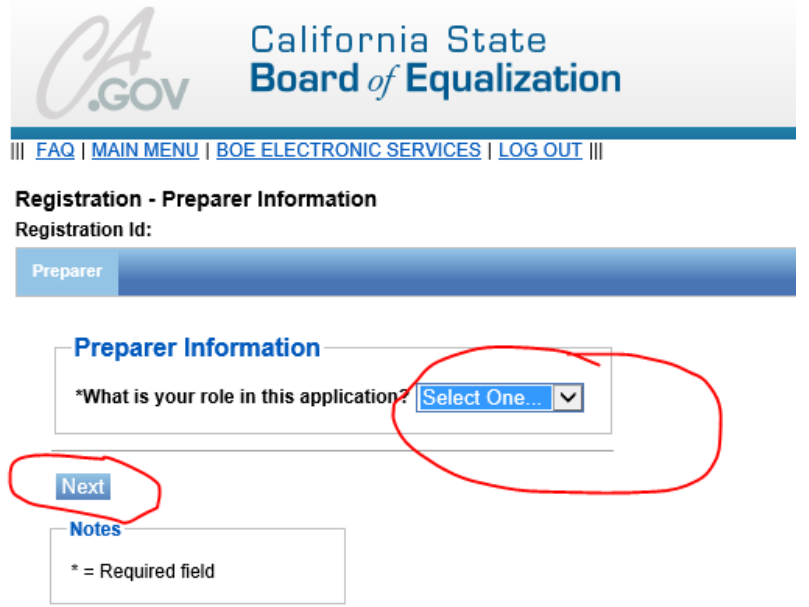

Next window requires a Start Date – this law takes effect "April 1, 2017." After entering the start date, you will need to click on the "Add your suppliers" Green buttom with a "+" in it. MacKenzie can supply you with our information as well as Interstate batteries information. (see below). Unfortunately, you will need to get this info from every battery supplier you purchase from - May I suggest you purchase all your batteries from MacKenzie's?

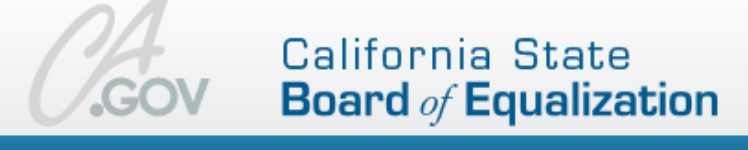

III FAQ | MAIN MENU | BOE ELECTRONIC SERVICES | LOG OUT |||

### Registration - Activity Information

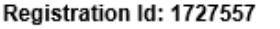

\* = Required field

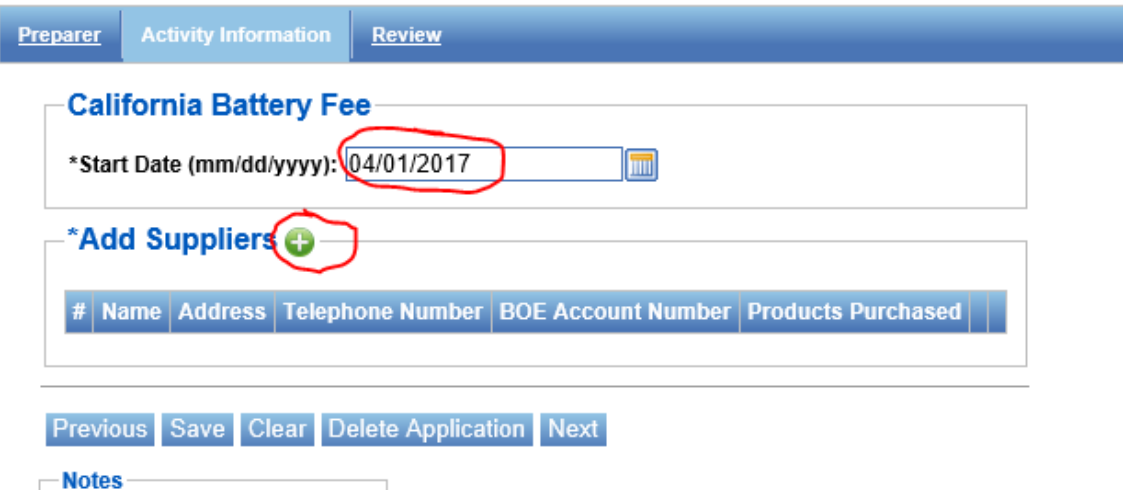

The following screen will appear once you have clicked on the Green + button to Add a supplier. Below is the information you will need for MacKenzie Warehouse. Click the "Add" button to continue

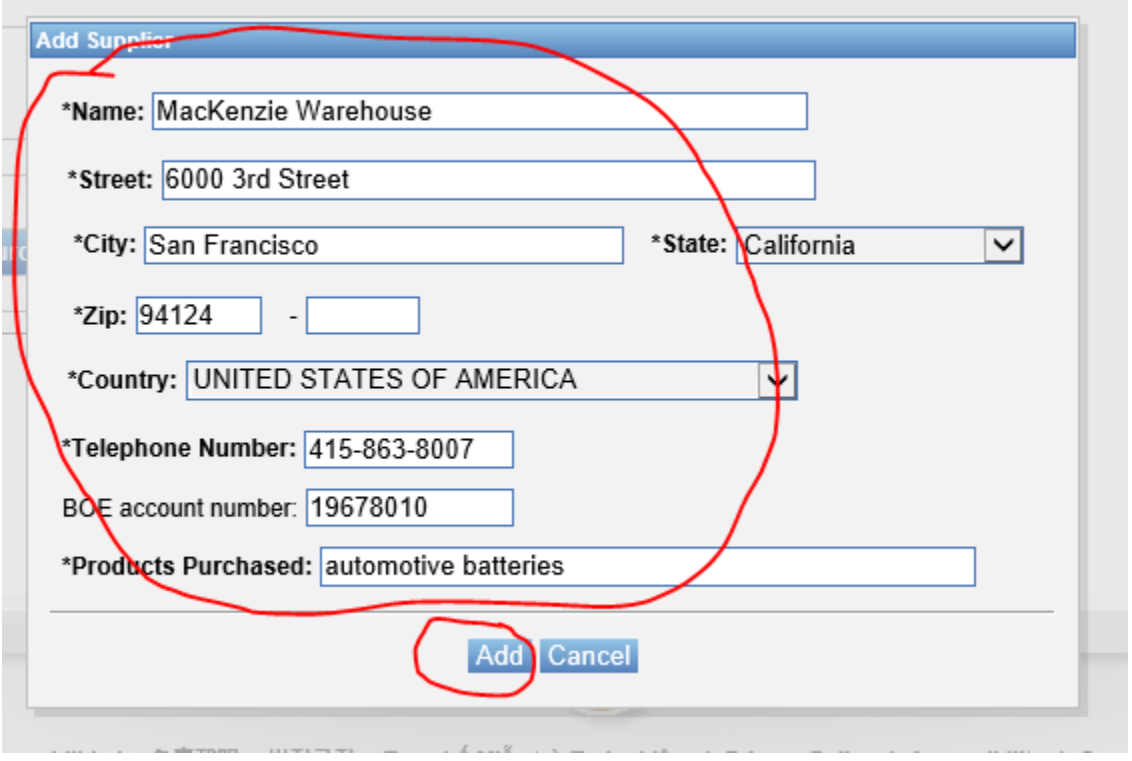

Notice the screen will have added MacKenzie Warehouse as a battery supplier. At this point, you will need to add in your other battery suppliers –Click on the Green button with the "+" to add Interstate and any other vendors you have information for at this time. (see below for Interstate info)

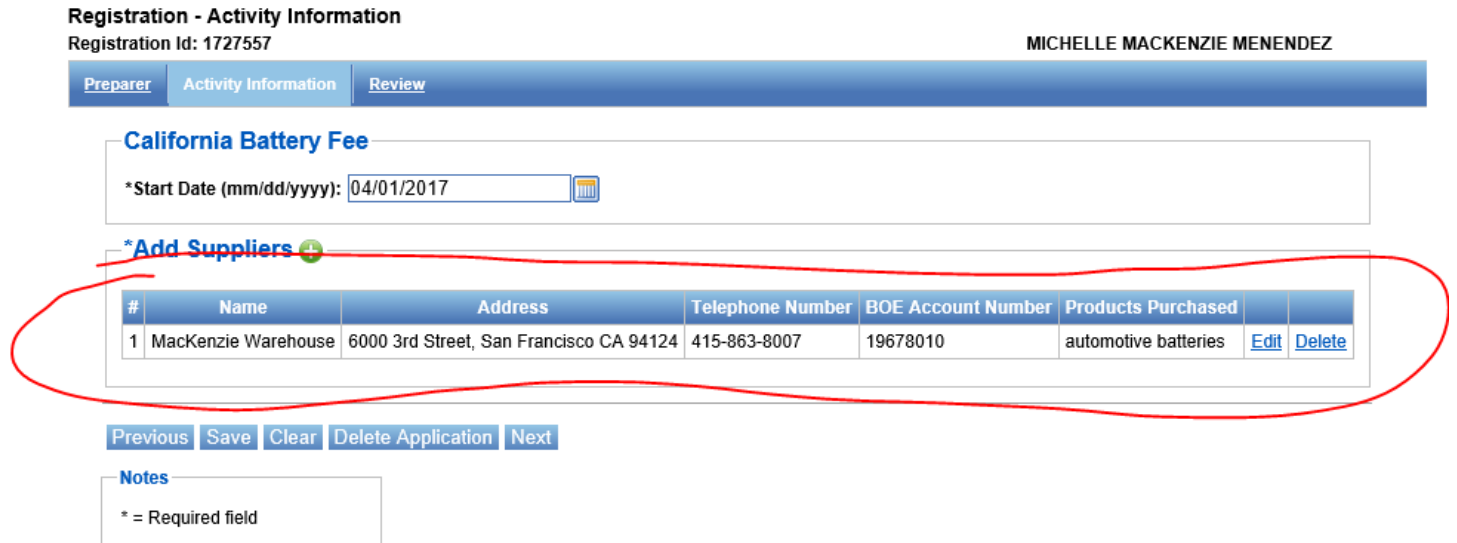

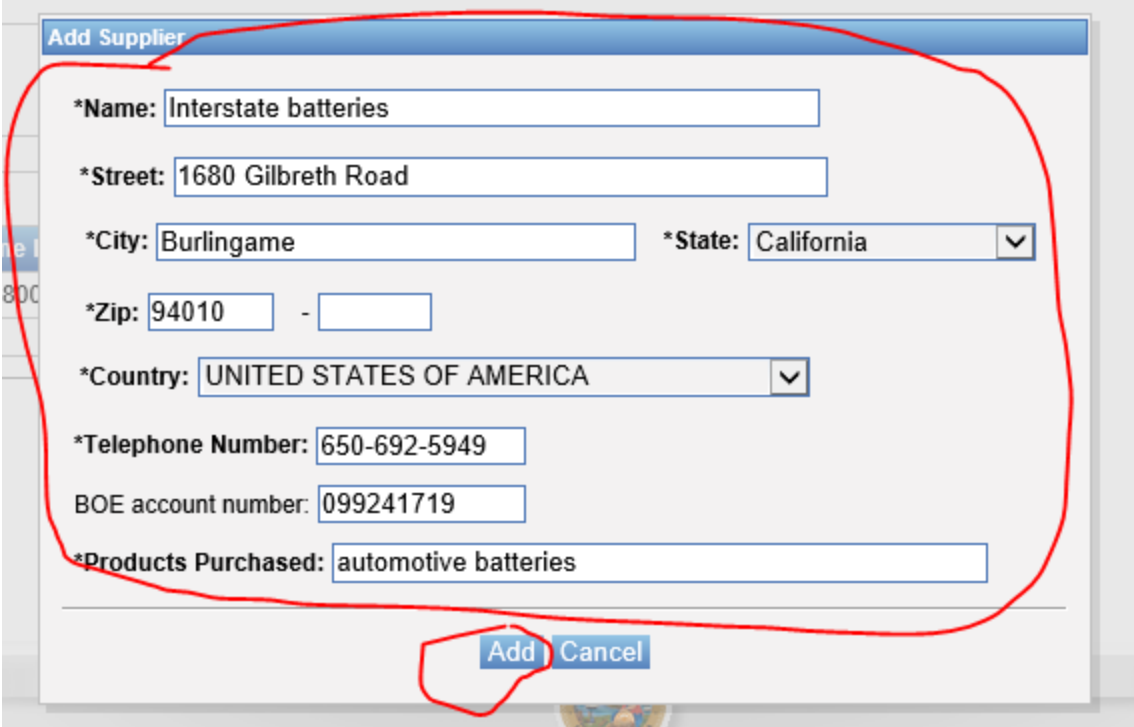

After adding in Interstate – your Suppliers should look as they do below. At this point either add in your other battery suppliers and or click "next" to continue. In my humble opinion, you only need one great team to supply your batteries, MacKenzie and Interstate.

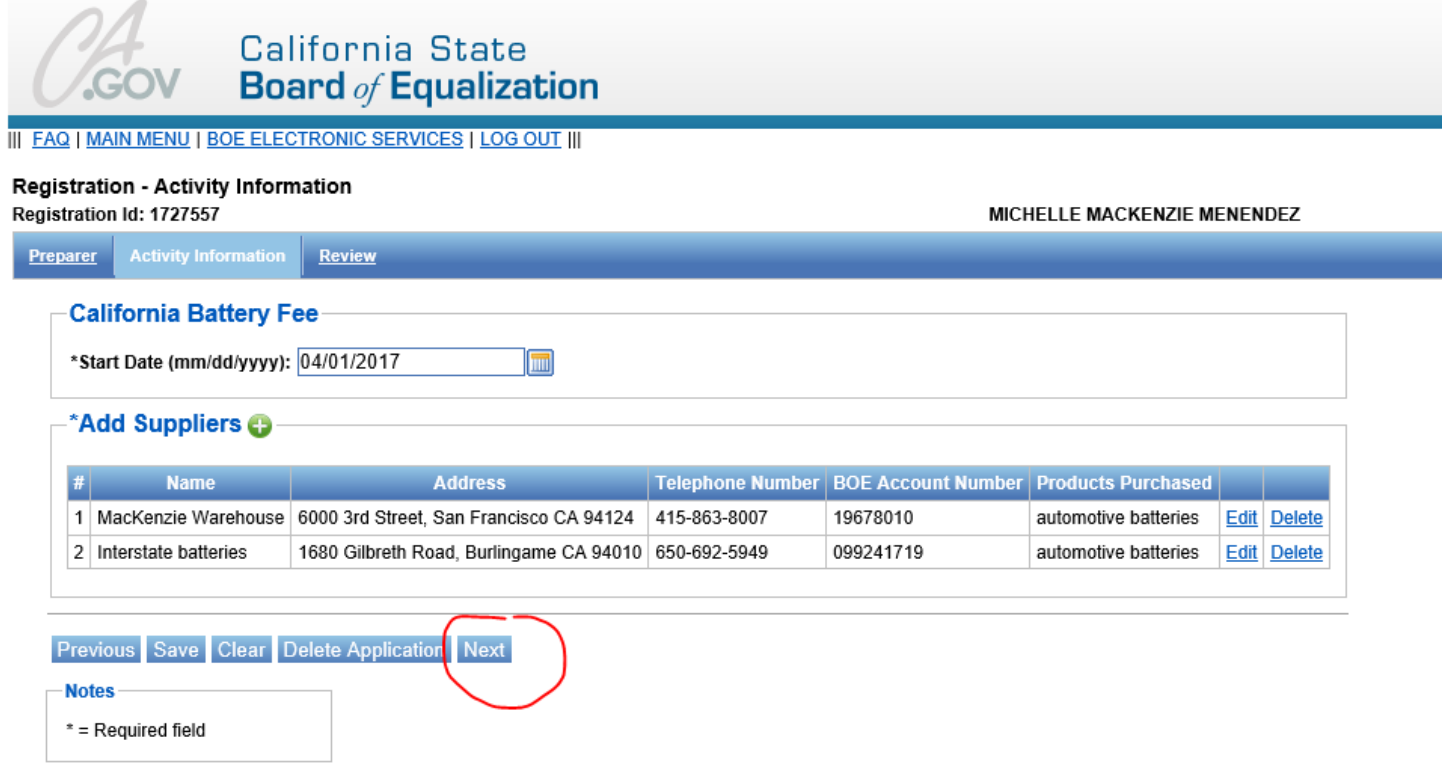

We're getting to the end – this screen will verify your information and that of your suppliers – if it is correct click on the "Submit" button at the end of the form.

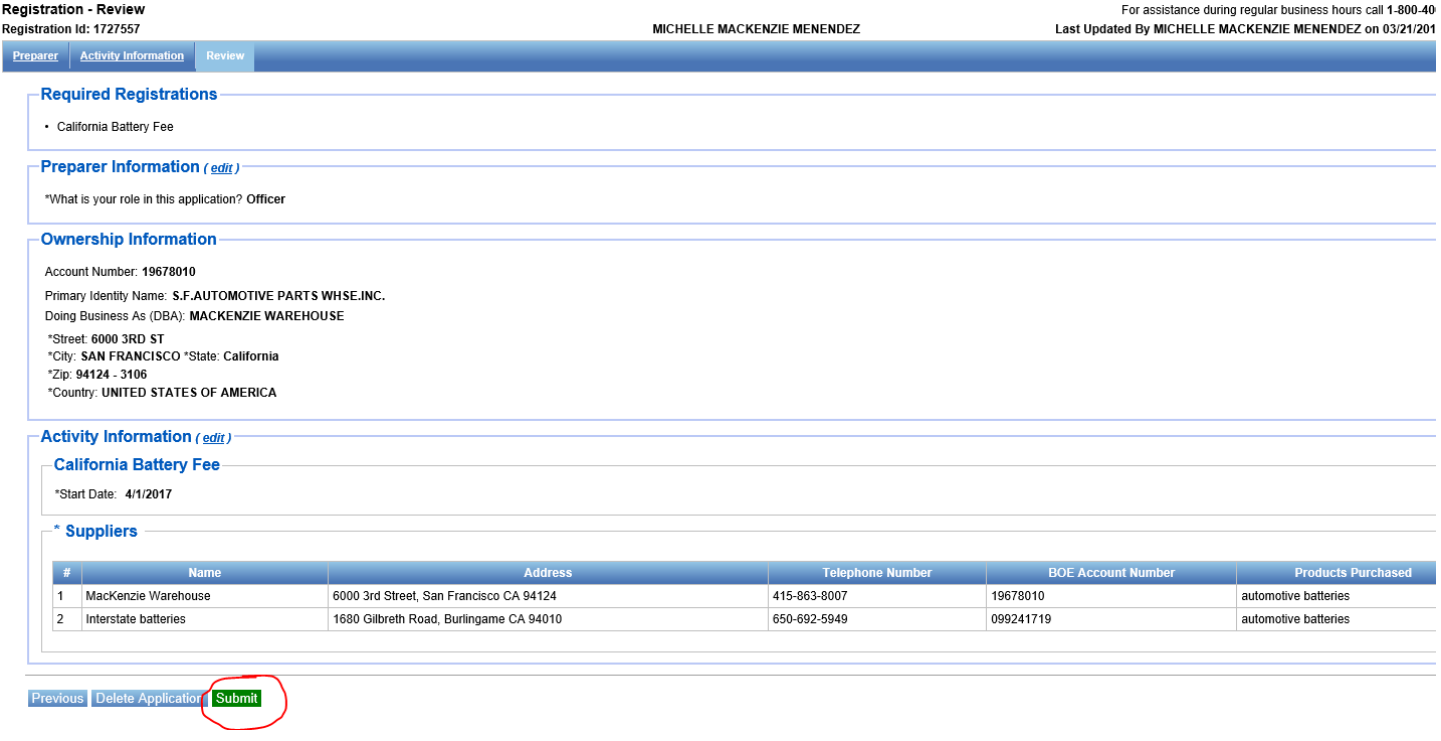

Next screen you will be asked to click on the box at the bottom to acknowledge that you have applied for the permit and the fee is due quarterly.

Then a Registration Status window will appear.

Your express login code will display for your account – this is the code to pay online taxes for the battery fee quarterly. Your registration Status should say "issued"

Reporting is Quarterly and your account number will be appear as well.

At this point you can print your registration information if you choose.

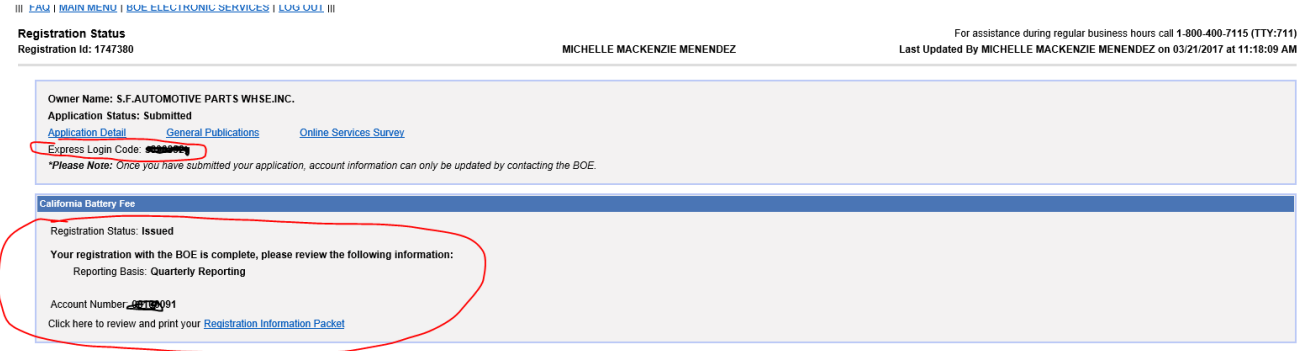

Don't forget to charge the consumer a \$1 Non-refundable Battery Fee when you sell a Lead Acid battery. Make sure you have a system to keep track of these sales and fees in order to report and pay the fee to the State of California quarterly.

MacKenzie's has the required signs that the State of California has mandated must be posted for the consumer to see. Give us a call for a copy or go to our website and download a copy of the sign and further instructions – information. [www.mackorder.com](http://www.mackorder.com/) State of California website

[http://www.boe.ca.gov/industry/lead-acid\\_battery\\_fees.html](http://www.boe.ca.gov/industry/lead-acid_battery_fees.html)